# *IR-712*

# *Universal IR Learning Remote Module*

IR-712 萬用紅外線學習遙控模組

使用手冊

Version 1.1

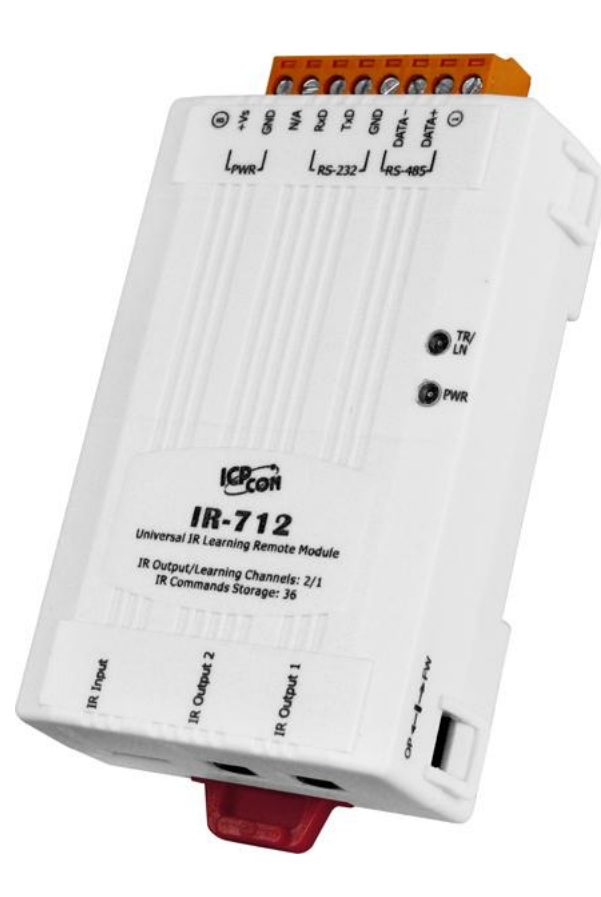

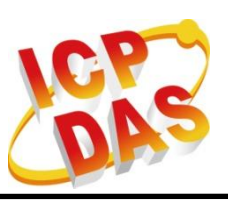

**[www.icpdas.com](http://www.icpdas.com/)**

「IR-712 萬用紅外線學習遙控模組」使用手冊 (Ver. 1.1, May/02/2012)

### **Warranty**

All products manufactured by ICP DAS are under warranty regarding defective materials for a period of one year from the date of delivery to the original purchaser.

## **Warning**

ICP DAS assumes no liability for damages resulting from the use of this product. ICP DAS reserves the right to change this manual at any time without notice. The information furnished by ICP DAS is believed to be accurate and reliable. However, no responsibility is assumed by ICP DAS for its use, or for any infringements of patents or other rights of third parties resulting from its use.

## **Copyright**

Copyright 2012 by ICP DAS. All rights are reserved.

## **Trademark**

The names used for identification only may be registered trademarks of their respective companies.

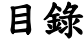

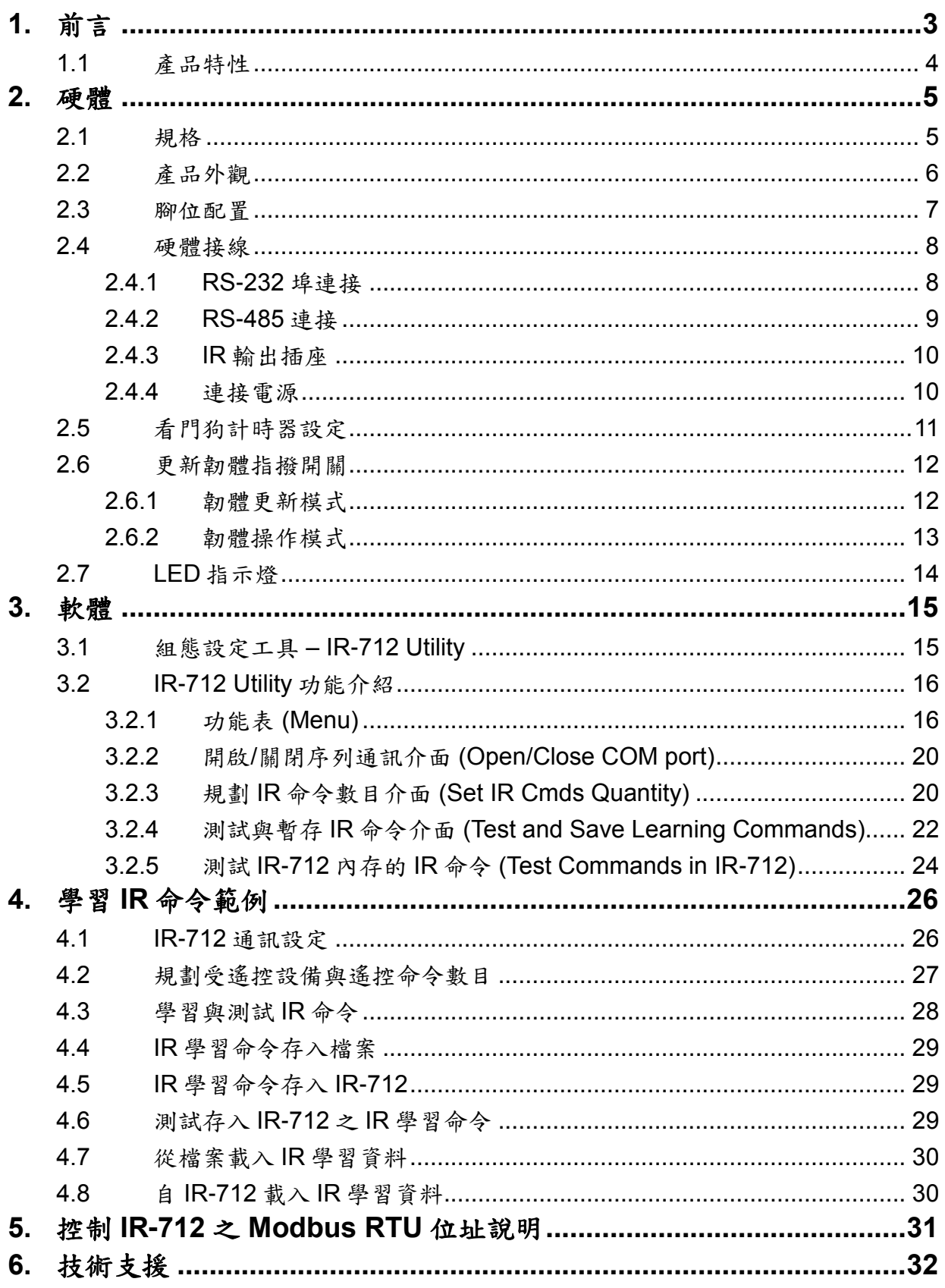

#### <span id="page-3-0"></span>**1.** 前言

近年來「智慧居家」與「建築自動化」已逐漸成為熱門話題與應用, 許多國家莫不致力於推廣與發展。市面上消費性電子產品種類繁多,目前 仍大多採用技術成熟與成本低廉的紅外線遙控方式。然而各家廠商皆使用 各自開發的遙控器,所具備之紅外線通訊協定標準不一,若能集合這類設 備的遙控功能,並與其他的控制介面整合,才能進行自動化操作,以達到 更便利的生活體驗。

IR-712 是一款萬用紅外線學習遙控模組,可以內存 36 組 IR 遙控命令, 支援學習 32.768 至 56 kHz 等六種 IR 載波頻率,二個獨立的 IR 輸出通道 能同時控制多組設備。IR-712 的 RS-232 與 RS-485 序列通訊介面採用 Modbus/RTU 通訊協定,可以設定 247 組 ID 號碼,便於 Modbus 網路上進 行彈性擴充。隨附的工具軟體可對模組進行基本參數設定與 IR 命令的學習 與測試。因此, IR-712 可以整合紅外線遙控器功能,運用於影音娛樂系統、 E 化教室服務、視訊會議系統,照明控制等等,特別適合家庭與建築自動化 的應用。

#### 以下為 IR-712 的應用架構:

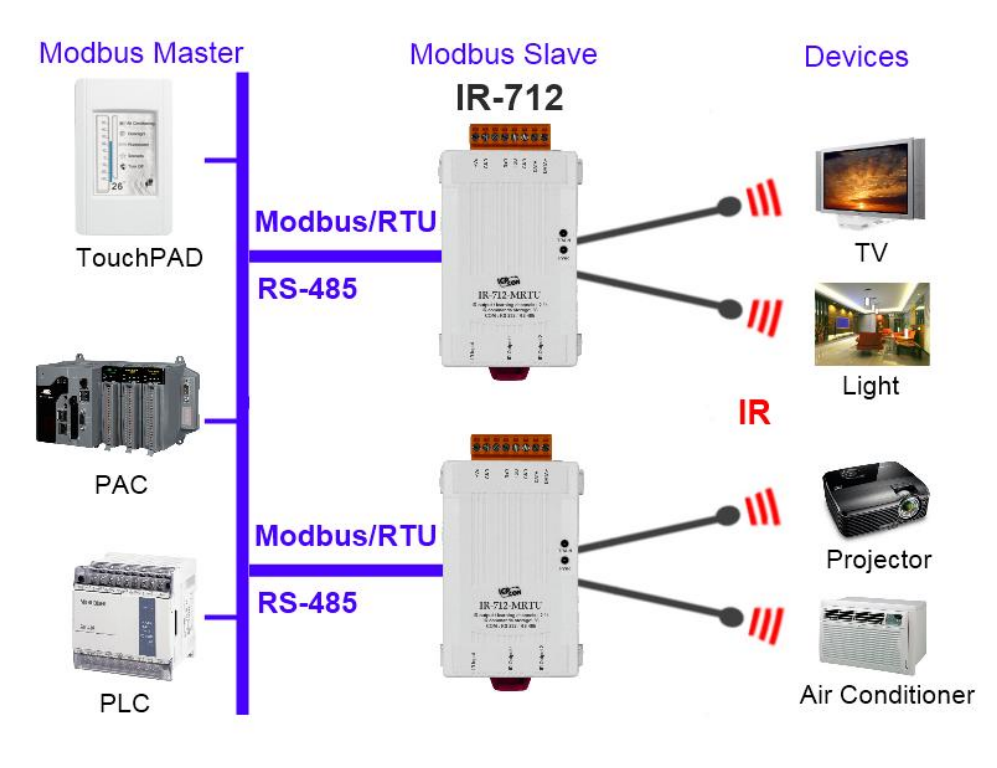

圖 1-1、IR-712 之 RS-232/RS-485 介面應用架構

#### <span id="page-4-0"></span>**1.1** 產品特性

#### **[IR-712]**

- RoHS 設計
- 提供 TR/LN 與 PWR 指示 LED
- 1個 IR 學習輸入
- 2 個 IR 輸出通道
- 可學習並儲存 36 個 IR 命令
- 支援 6 種 IR 遙控載波頻率 32.768、36、37.037、38、40 與 56 kHz
- 支援 RS-232 與 RS-485 介面
- 支援 Modbus RTU 從端協定 FC06 與 FC16
- 可配置的 Modbus 網路 ID(1~247)
- 可配置的鮑率設定,包含 9600、19200、38400、57600 與 115200 bps
- 可設定同位元檢查為 NONE / ODD / EVEN, 並可設定停止位元為1或2
- 內建看門狗機制

#### **[**工具軟體**]**

- 提供規劃 IR 命令數量介面
- 提供學習與測試 IR 命令介面
- 提供 IR 命今存檔功能
- 提供對 IR-712 存取 IR 命令功能
- 提供 Modbus 命令參考介面
- 提供設定/重置 IR-712 基本參數介面
- 支援 Windows XP、Vista 與 Windows 7 作業系統 (.NET framework 4.0)

#### **[**應用:**]**

- 影音娛樂系統
- 視訊會議系統
- 門禁監控設備
- E 化教室服務
- 照明控制
- 窗簾幕布控制
- 家庭與建築自動化

## <span id="page-5-0"></span>**2.** 硬體

## <span id="page-5-1"></span>**2.1** 規格

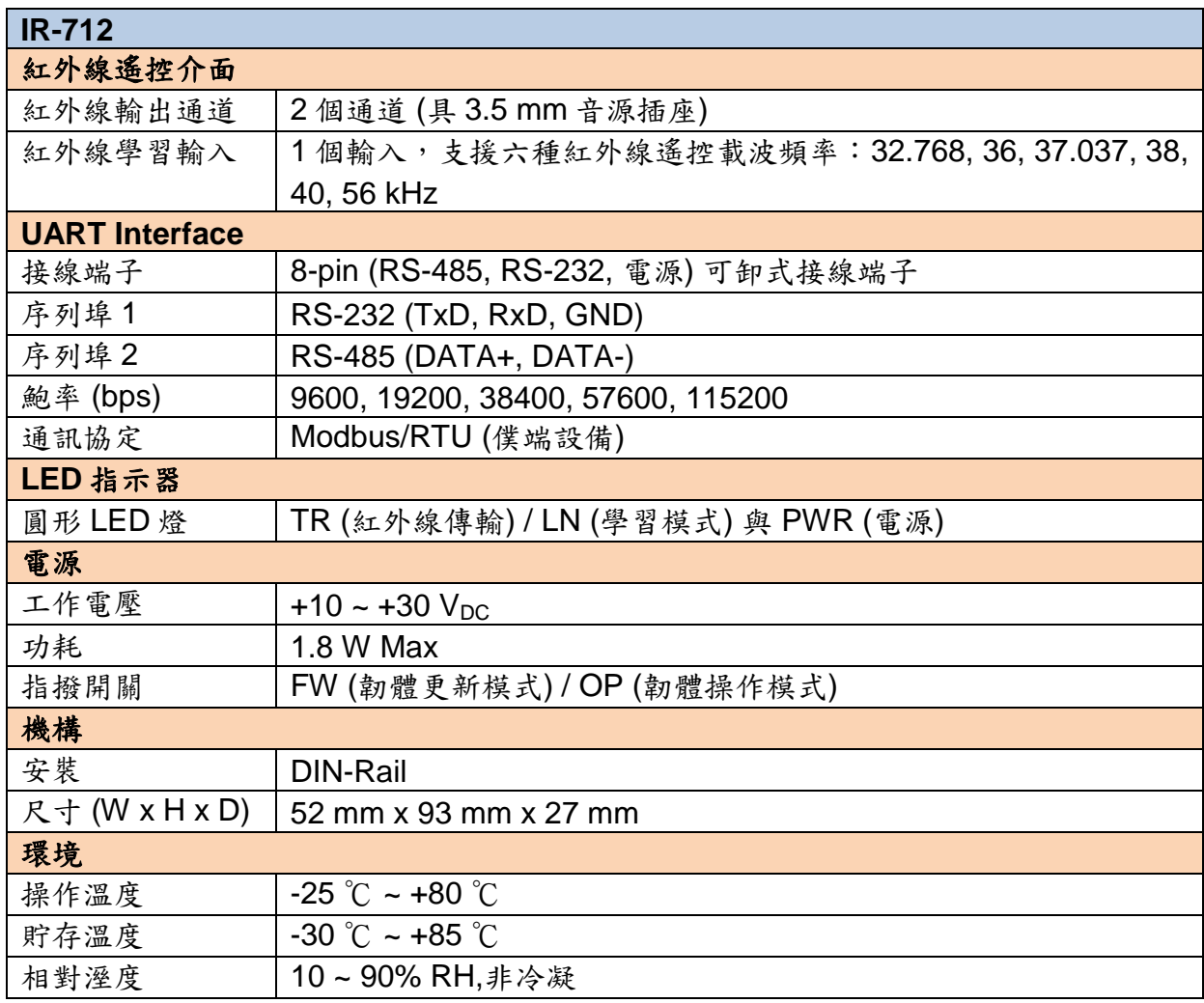

<span id="page-6-0"></span>**2.2** 產品外觀

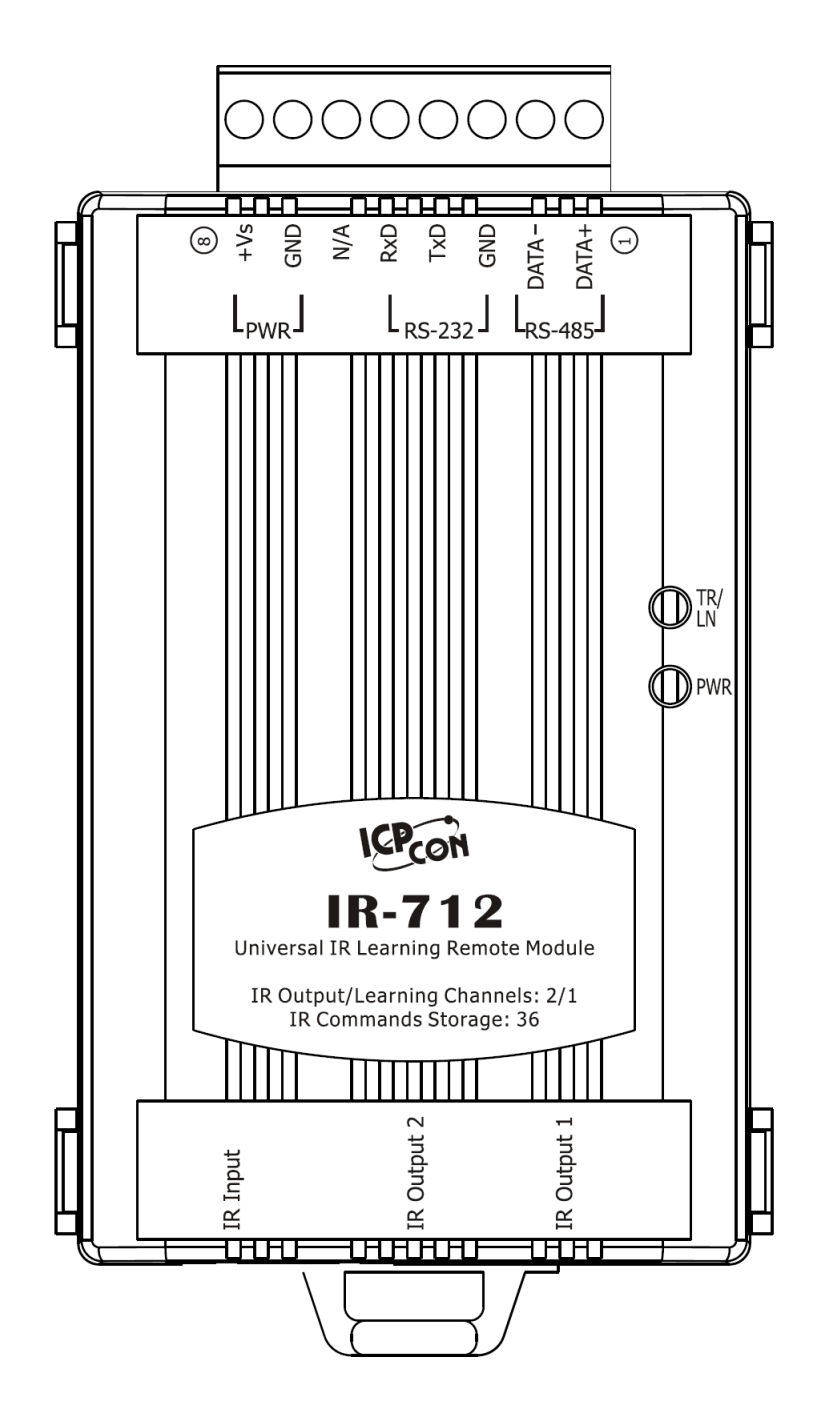

圖 2-1、IR-712 產品前方外觀

## <span id="page-7-0"></span>**2.3** 腳位配置

● 紅外線輸出插座與學習輸入孔

IR Output 1 ~ 2:3.5 mm 音源插座

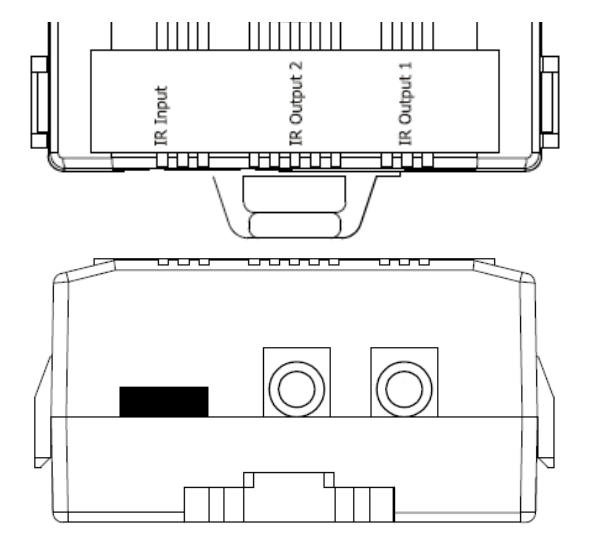

圖 2-2、IR 輸出 3.5 mm 音源插座與學習輸入孔 (前視圖/下視圖)

●可卸式接線端子

表 2-1**:** IR-712 可卸式接線端子台

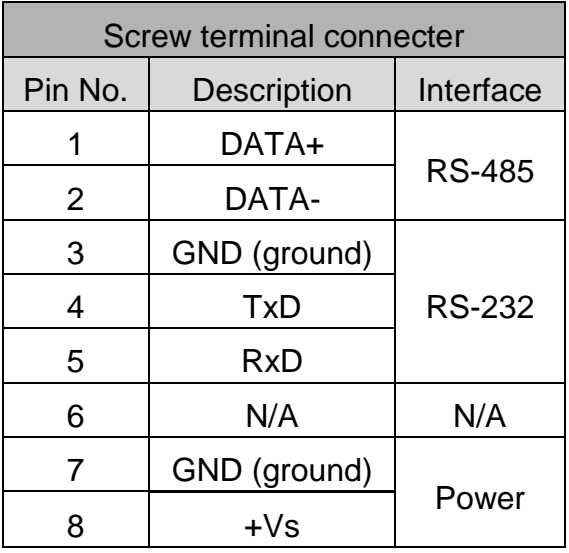

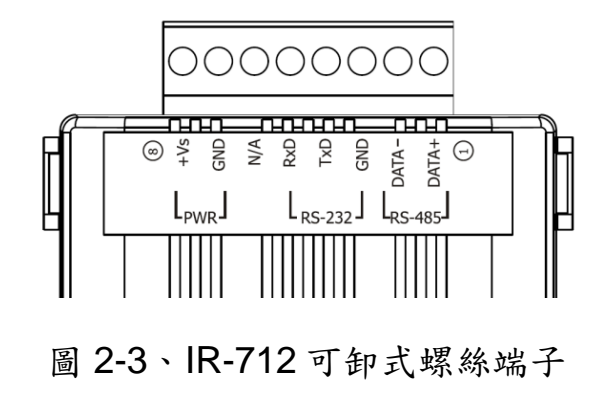

#### <span id="page-8-0"></span>**2.4** 硬體接線

IR-712 提供兩個序列通訊介面:RS-232 與 RS-485,同一時間只能使 用其中一種介面。IR-712 的預設序列通訊介面是 RS-232。面板側邊的二個 插座是音源插座,只要符合 3.5 mm 的音源插頭即可使用。

※注意:IR-712 工具軟體可以設定 IR-712 的序列通埠 (RS-232/RS-485)。 另外, IR-712 上電後一開始3秒內,可由 TR/LN LED 燈號了解目前使用哪 個通訊埠。

#### <span id="page-8-1"></span>**2.4.1 RS-232** 埠連接

IR-712 的 RS-232 通訊埠與 RS-232 設備的接線腳位如圖 2-4 所示。

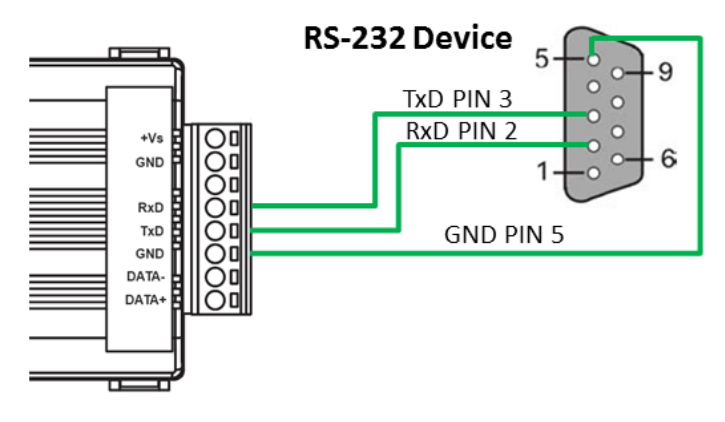

圖 2-4、RS-232 接線

 可使用 RS-232 資料傳輸線(例如:CA-0910),接線腳位請參考圖 2-6。 若 PC 無 DB9 (9 pins)的通訊埠,可以使用 USB 轉 RS-232 轉換器來擴充 (例如:I-7560 或 I-7561)。

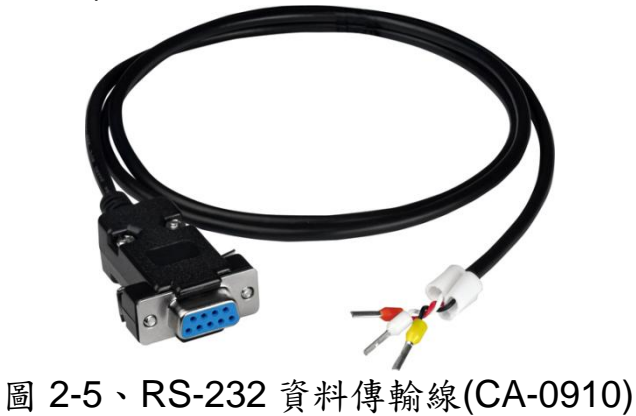

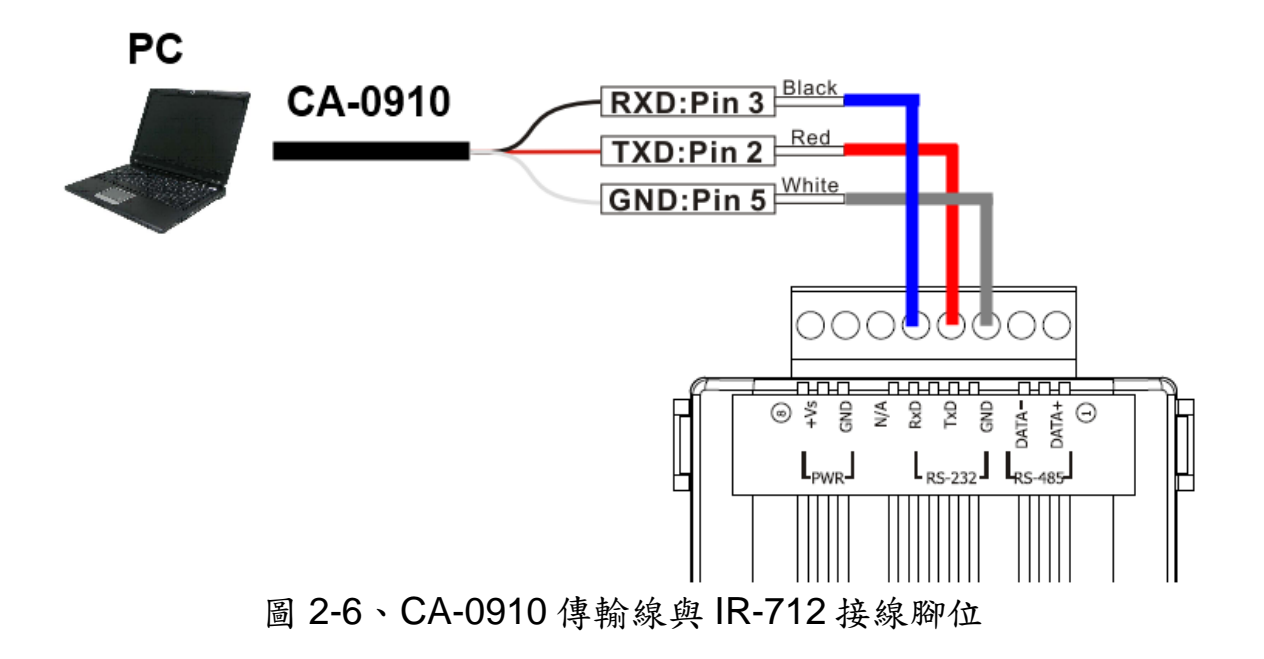

#### <span id="page-9-0"></span>**2.4.2 RS-485** 連接

IR-712的RS-485通訊埠與RS-485設備的接線腳位如圖2-7所示。

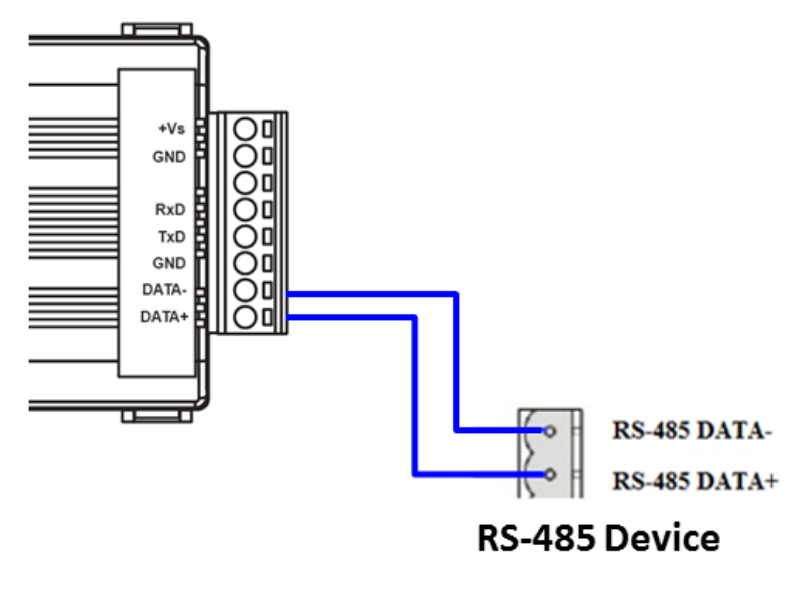

圖 2-7、RS-485 連線

使用者可以使用 USB 轉 RS-485 轉換器(例如: tM-7561 或 I-7561), 以便在 PC 端利用 RS-485 介面測試與設定 IR-712。

#### <span id="page-10-0"></span>**2.4.3 IR** 輸出線插頭

IR-712 面板的二個 IR 輸出插座,必須使用具有 3.5 mm 音源插頭的 IR 傳輸線,IR-712 可以支援「TRS接頭」與「TS接頭」型式的音源插頭。圖 2-8 為「TRS 接頭」與紅外線二極體的接線關係;圖 2-9 為「TS 接頭」與 紅外線二極體的接線關係。

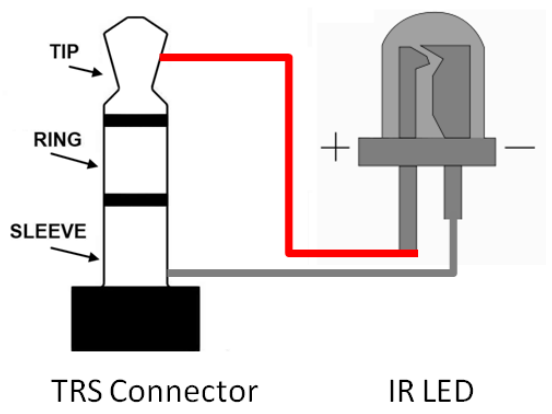

圖 2-8、TRS 接頭連接 IR LED 圖 2-9、TS 接頭連接 IR LED

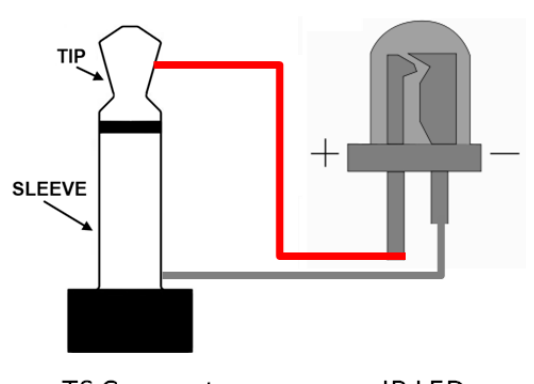

**TS Connector IRLED** 

#### <span id="page-10-1"></span>**2.4.4** 連接電源

請使用+10~+30 VDC 的電源與 IR-712 連結,接線如圖 2-10。

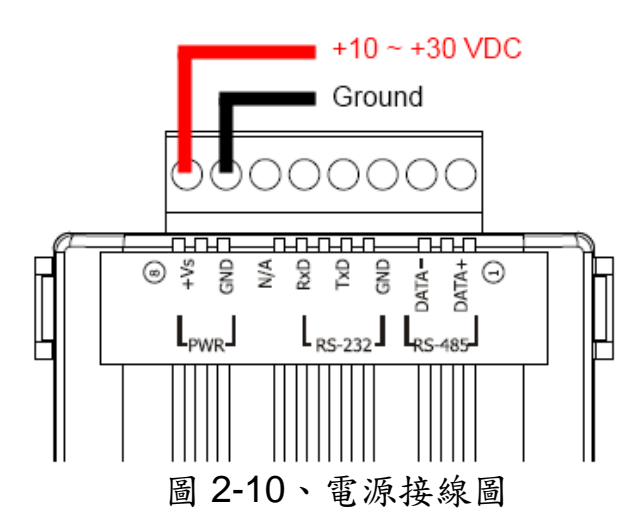

## <span id="page-11-0"></span>**2.5** 看門狗計時器設定

看門狗計時器是一個計時裝置,當系統發生一些錯誤,或者無法自己 復原的時候,會在一定時間之後做出特定的處理。看門狗計時器將會在數 毫秒之後對系統進行暖開機 (重新啟動系統)的動作。

IR-712 模組提供一個跳線設定,讓使用者決定是否開啟看門狗計時器。 若使用者希望開啟看門狗計時器,可將模組的蓋子打開,並使用 JP1 來啟 用內建於模組上之看門狗計時器,如圖 2-11 所示。請注意其預設值為開啟 看門狗計時器。

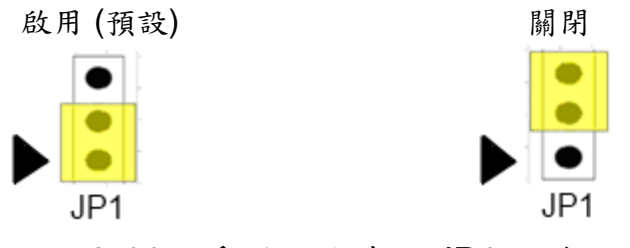

圖 2-11、看門狗計時器 JP1 跳線位置

### <span id="page-12-0"></span>**2.6** 更新韌體指撥開關

 在 IR-712 模組的下方有一個指撥開關,用來做模組的韌體更新以及韌 體操作。以下步驟說明如何使用此指撥開關。

#### <span id="page-12-1"></span>**2.6.1** 韌體更新模式

請將指撥開關設定至「FW」(Firmware)位置,如圖 2-12 所示。接著在 IR-712 重新上電之後,會進入「韌體更新模式」。在此模式下,使用者可 以從電腦上的 RS-232 埠透過 CA-0910 傳輸線對 IR-712 模組進行韌體更新。

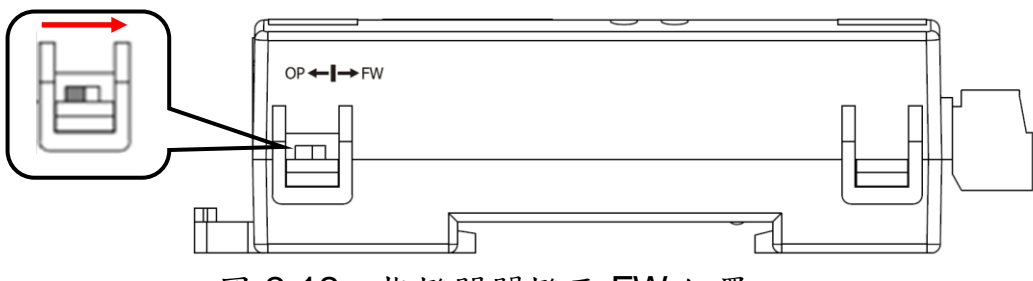

圖 2-12、指撥開關撥至 FW 位置

使用者只需要執行"Firmware Update Tool.exe"或點擊 Utility->[功能 表]->[Tool]->[Update Firmware to IR-712]開啟下載工具,並且依照下列步 驟完成韌體更新程序即可(圖 2-13)。

- [1] 選擇"**COM**"與"**COM Port**"。
- [2] 點選"**Browser**"按鈕來選擇韌體檔案。(例如:**ir712\_vx\_xx.fw**)
- [3] 點選"**Firmware Update**"按鈕,開始韌體更新步驟。

更新結果將會顯示於"Firmware Update"欄位。

註:更新韌體並不會更動 IR-712 的通訊設定與內存 IR 命令。

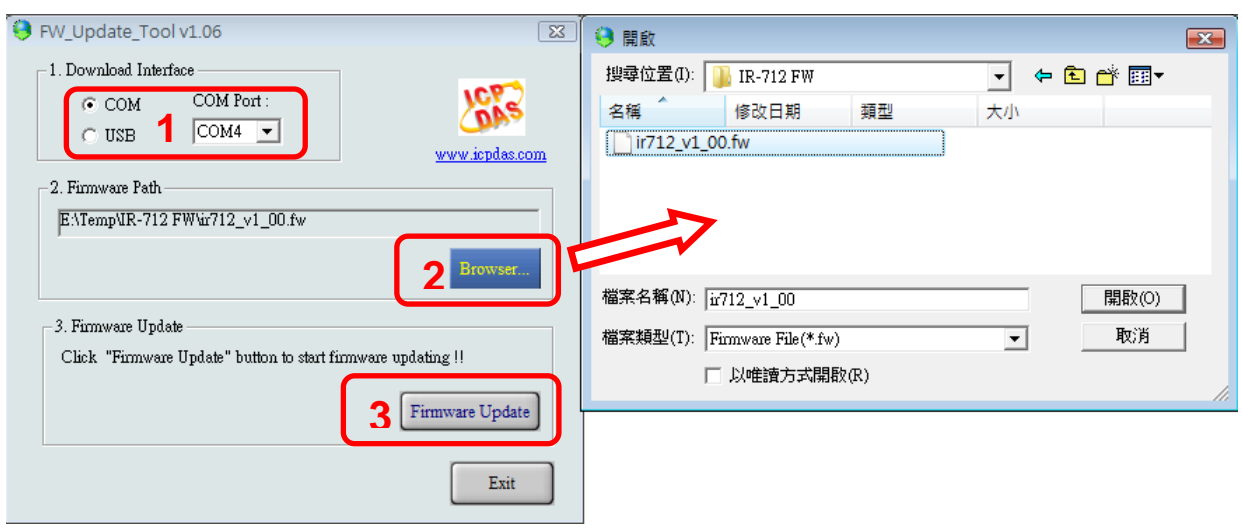

圖 2-13、IR-712 韌體更新程序

IR-712 的韌體可於此下載: <ftp://ftp.icpdas.com/pub/cd/usbcd/napdos/ir-712/firmware/>

Firmware\_Update\_Tool 程式可於此下載: [ftp://ftp.icpdas.com/pub/cd/usbcd/napdos/ir-712/software/fw\\_update\\_tool/](ftp://ftp.icpdas.com/pub/cd/usbcd/napdos/ir-712/software/fw_update_tool/)

### <span id="page-13-0"></span>**2.6.2** 韌體操作模式

使用者需要將指撥開關調整至"OP"的位置,如圖 2-14 所示,並且重新 啟動模組以進入正常操作模式。於此模式下,IR-712 可經由 COM 埠來設 定參數、學習 IR 命令與接收 Modbus 命令。

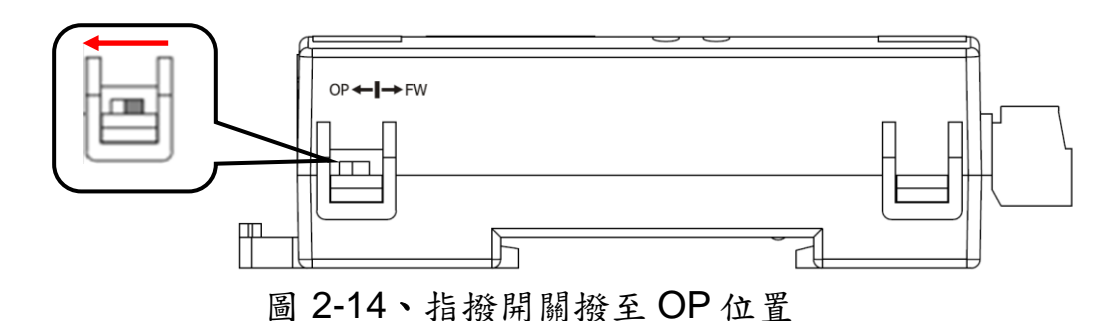

## <span id="page-14-0"></span>**2.7 LED** 指示燈

IR-712上有二個 LED 指示燈 PWR 與 TR/LN,分別表示不同的狀態:

| <b>LED</b> | IR-712 狀態    | LED 燈號狀態            |                   |
|------------|--------------|---------------------|-------------------|
| TR/LN      | 使用 RS-232 通訊 | 上電後閃爍3次後熄滅          |                   |
|            | 使用 RS-485 通訊 | 上電後恆亮3秒後熄滅          |                   |
|            | 序列介面通訊中      | 微弱閃爍                |                   |
|            | IR 輸出通道發送訊號  | 恆亮                  |                   |
|            | 學習 IR 命令模式   | 恆亮                  |                   |
|            | 完成學習 IR 命令   | 熄滅                  |                   |
|            | 電源正常         | 恆亮                  |                   |
| <b>PWR</b> | 電源故障         | 熄滅                  |                   |
|            | 韌體操作模式       | TR/LN 燈滅, PWR 燈恆亮。  |                   |
|            |              | 註:                  | OP←I→FW           |
|            |              | 將指撥開關撥至OP位置,再       |                   |
|            |              | 重新上電。               |                   |
| TR/LN 與    |              |                     | (Normal)          |
| <b>PWR</b> | 更新韌體模式       | TR/LN 與 PWR 二燈同時閃爍。 |                   |
|            |              | 註:                  | OP←⊩→FW           |
|            |              | 將指撥開關撥至 FW 位置,再     |                   |
|            |              | 重新上電。               |                   |
|            |              |                     | (Update firmware) |

表 2-2 IR-712 的 LED 指示燈說明

## <span id="page-15-0"></span>**3.** 軟體

#### <span id="page-15-1"></span>**3.1** 組態設定工具 **– IR-712 Utility**

IR-712 Utility 是用來設定 IR-712 的基本參數與學習紅外線的工具軟體, 是基於微軟(Microsoft)視窗作業系統.NET Framework 4 Client Profile 平台 下之應用程式,可利用 PC 之序列埠經由 RS-232/ RS-485 序列通訊介面 與 IR-712 溝通。

 可在以下網頁連結下載 IR-712 Utility 安裝檔進行安裝: <ftp://ftp.icpdas.com/pub/cd/usbcd/napdos/ir-712/software/Utility/>

 若使用者電腦無.NET Framework 4 Client Profile 環境,可至以下微軟 網頁連結下載可轉散發套件(redistributable package):

‧網路安裝

<http://www.microsoft.com/download/en/details.aspx?id=17113>

‧完整下載安裝

<http://www.microsoft.com/download/en/details.aspx?id=24872>

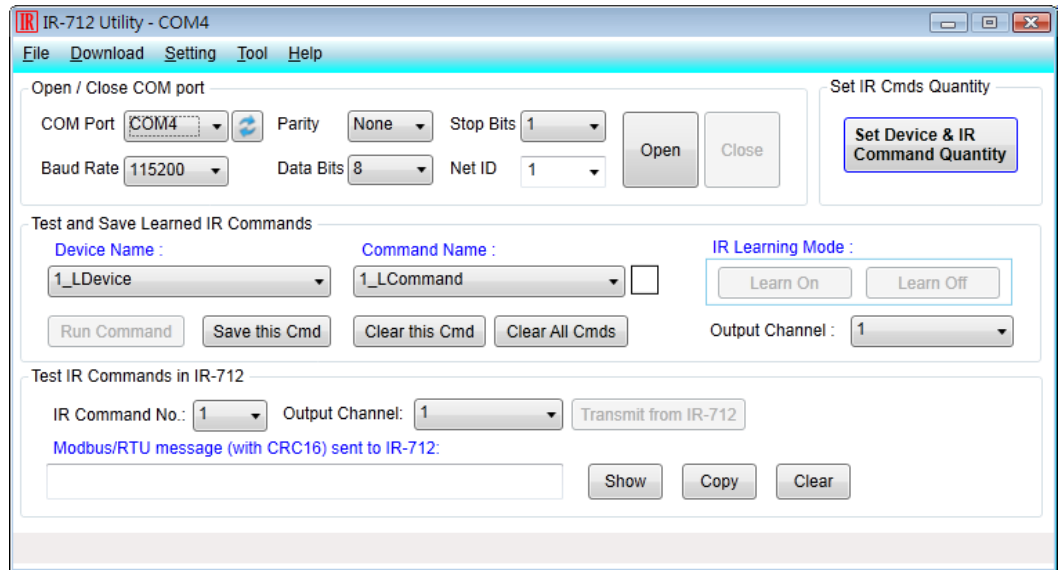

圖 3-1、IR-712 Utility 主畫面

## <span id="page-16-1"></span><span id="page-16-0"></span>**3.2 IR-712 Utility** 功能介紹

#### **3.2.1** 功能表 **(Menu)**

IR-712 工具軟體功能表之各項目條列於表 3-1:

| 項目       | 次項目                         | 說明                       |
|----------|-----------------------------|--------------------------|
| File     | Load IR Commands from File  | 將 IR 命令檔案內容載入工具軟體        |
|          | <b>Unload IR Commands</b>   | 移除暫存於工具軟體內的所有 IR 命令      |
|          | Save IR Commands to File    | 將暫存之IR命令存入檔案             |
|          | Exit                        | 離開工具軟體                   |
| Download | Download IR Commands to     | 將工具軟體暫存之 IR 命令存入 IR-712  |
|          | IR-712                      | 快閃記憶體中                   |
|          | Load IR Commands from IR-   | 自 IR-712 快閃記憶體取回 IR 命令暫存 |
|          | 712                         | 於工具軟體內                   |
| Setting  | IR-712 Basic Settings       | IR-712 基本參數設定            |
|          | Reset Basic Settings on IR- | 重置基本參數設定                 |
|          | 712                         |                          |
| Tool     | Update Firmware to IR-712   | 更新 IR-712 韌體             |
| Help     | About IR-712 Utility        | 關於工具軟體版本與韌體版本資訊          |

表 3-1 功能表內所有項目列表

## **(1) File**

#### ‧**Load IR Command from File**

 IR 命令檔案的副檔名為\*.ird,內含 IR 學習命令相關資料。點擊此選項 會跳出開啟檔案視窗供使用者選擇檔案,將 IR 命令載入工具軟體中。

#### ‧**Unload IR Commands**

清除暫存於工具軟體內的所有 IR 命令資料,並將 Test and Save Learned IR Commands 區域內的 Device Name 與 Command Name 下拉 式方塊的項目恢復至預設值。

#### ‧**Save IR Commands to File**

 點擊此選項將會跳出一個存檔對話視窗,以便將暫存於工具軟體的 IR 命令資料存入檔案中。

## **(2) Download**

#### ‧**Download IR Commands to IR-712**

 此選項的功能是將暫存於工具軟體的所有 IR 命令存入 IR-712 的 Flash 記憶體中。點擊此選項會跳出下載視窗 (圖 3-2), 待下載完成後,視窗會自 動關閉。

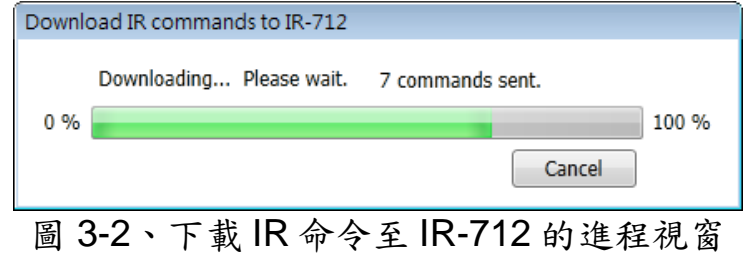

#### ‧**Load IR Commands from IR-712**

 此選項的功能是將儲存於 IR-712 模組的所有 IR 命令載入工具軟體中。 點擊此選項會跳出載入視窗 (圖 3-3), 待載入程序完成後,視窗會自動關閉。

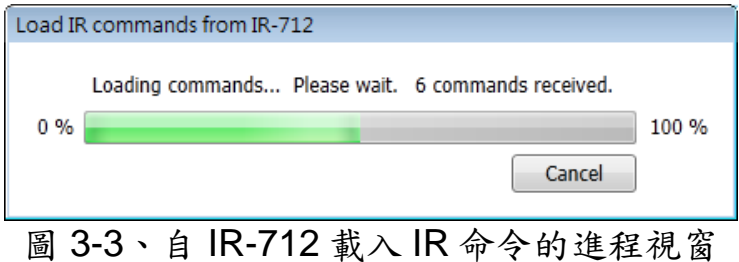

### **(3) Setting**

#### ‧**IR-712 Basic Settings**

IR-712 基本參數設定選項,點擊此選項後出現的視窗如圖 3-4 所示。

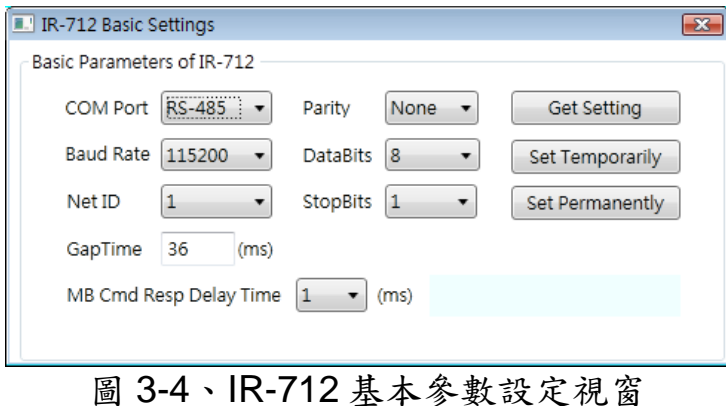

「IR-712 萬用紅外線學習遙控模組」使用手冊 (Ver. 1.1, May/02/2012) ------------- 17

可設定的參數為:

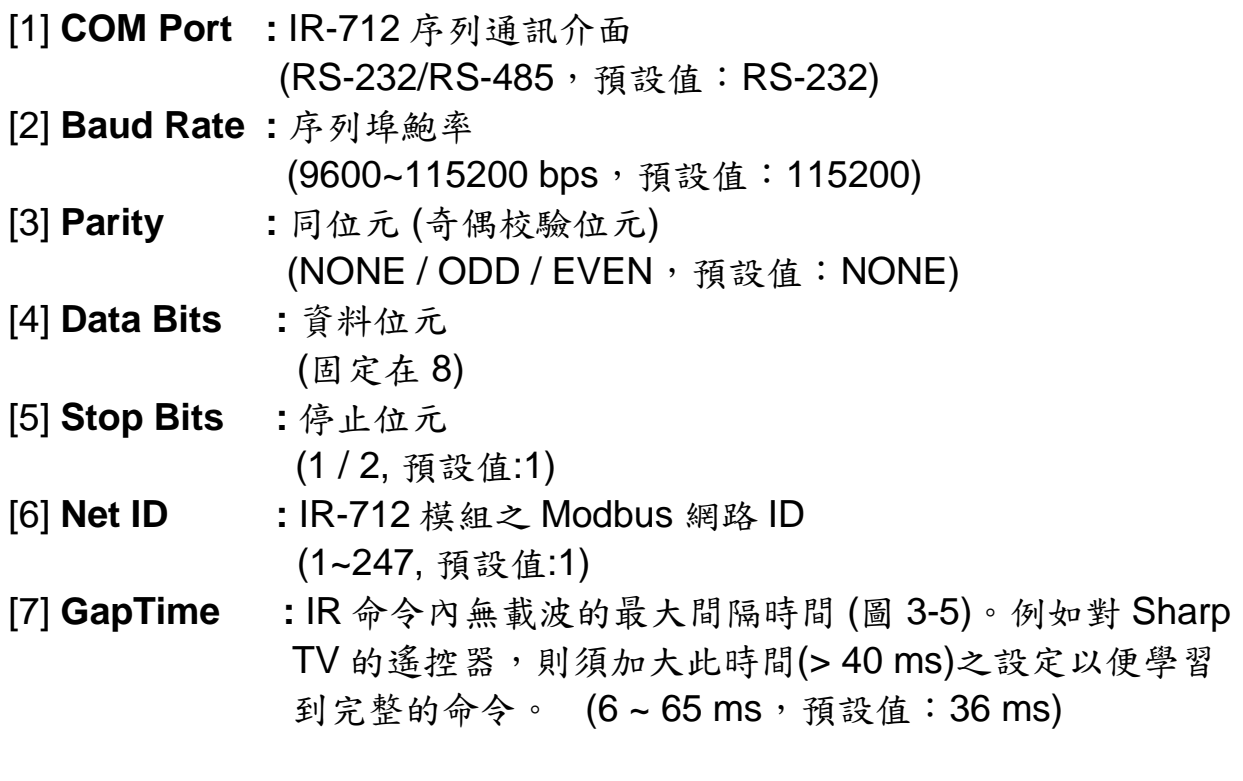

圖 3-5、具有較大 GapTime 的 IR 命令通訊協定

[8] **MB Cmd Resp Delay Time:** IR-712 回應 Modbus Master 命令要求前之 延遲時間 (Modbus command response delay time) (0 ~ 60 ms,預設值:1 ms)

當開啟 IR-712 Basic Settings 視窗時,會先做一次 Get Setting 的動作, 右側三個按鈕功能說明如下:

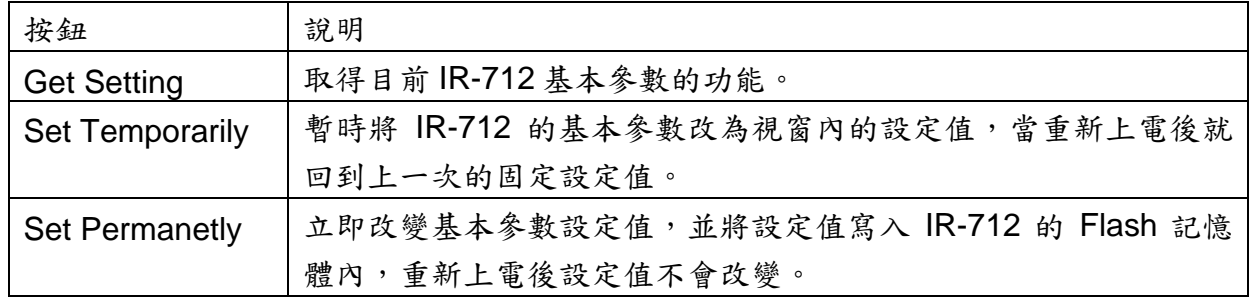

#### ‧**Reset Basic Settings on IR-712**

當無法與 IR-712 通訊,且無紀錄通訊參數時,可點擊此選項開啟重置 介面如圖 3-6 所示。重置步驟如下:

(1)電腦連接 IR-712 的 RS-232 通訊埠, Utility 按下 Open COM 按鈕。

(2)重新上電 IR-712 後,3 秒內按下此介面之 Reset 按鈕。

(3) 重置基本參數成功的畫面如圖 3-7。此時只是暫時將通訊參數恢復至預 設值,請至 IR-712 Basic Settings 介面按下 Set Permanently 按鈕完成參數 設定。

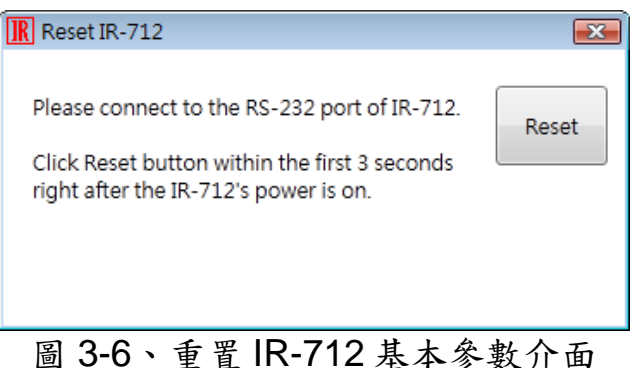

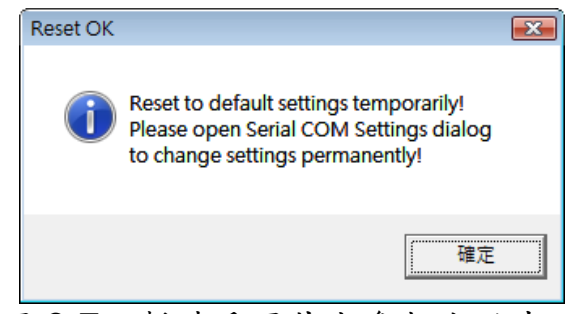

圖 3-7、暫時重置基本參數成功畫面

## **(4) Tool**

#### ‧**Update Firmware to IR-712**

開啟更新韌體程式,操作方式請參考 2.4.1 節。

#### **(5) Help**

#### ‧**About IR-712 Utility**

點擊此項目會開啟顯示 Utility 版本與 IR-712 韌體版本資訊的視窗,在 Utility 與 IR-712 可通訊情況下方能正常顯示韌體版本。

#### <span id="page-20-0"></span>**3.2.2** 開啟**/**關閉序列通訊介面 **(Open/Close COM port)**

當 IR-712 與 PC 之間的序列通訊接線完成後,可使用開啟序列通訊埠 的功能與 IR-712 建立通訊,如圖 3-8 所示。Utility 的序列通訊參數必須與 IR-712 的序列通訊參數相同,Modbus Net ID 也須正確方能通訊成功。

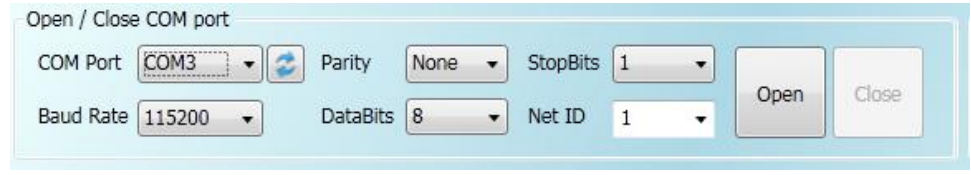

圖 3-8、開啟/關閉序列通訊埠介面

工具軟體提供的序列埠參數設定如下:

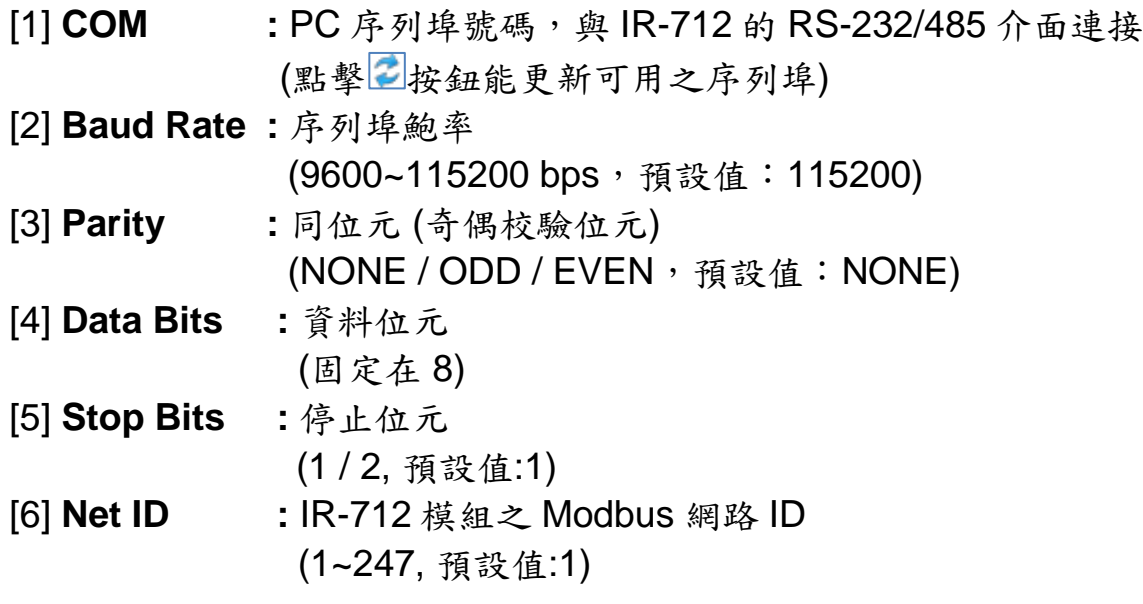

## <span id="page-20-1"></span>**3.2.3** 規劃 **IR** 命令數目介面 **(Set IR Cmds Quantity)**

 此介面提供規劃 IR 學習命令數目的功能。點擊 Set Device & IR Command Quantity 按鈕(圖 3-9)後會開啟設定設備與 IR 命令數目介面,提 供三步驟規劃設備數、設定 IR 命令數與標示設備與 IR 命令的名稱(圖 3-10  $\sim$  圖 3-13)。

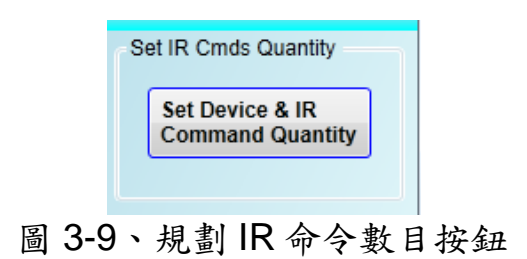

● 步驟一:設定設備數

最多有 3 個設備數可供選擇,便於對不同設備之 IR 命令群組管理,如 圖 3-10 所示。

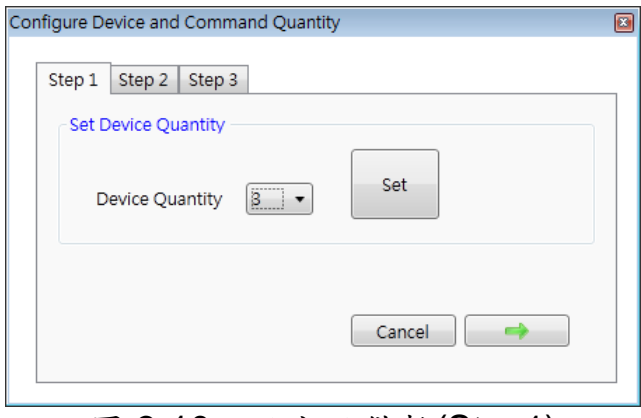

圖 3-10、設定設備數(Step1)

● 步驟二:標示設備名稱與設定 IR 命令數

 此步驟(圖 3-11)可輸入已規劃設備數目的設備名稱,並對每個設備設定 需要的 IR 命令數目。每個設備名稱的前綴數字是設備編號。設定 IR 命令的 總數不可超過 36個,當超過此數目,工具軟體會提出警告並顯示剩餘命令 數,如圖 3-12 所示

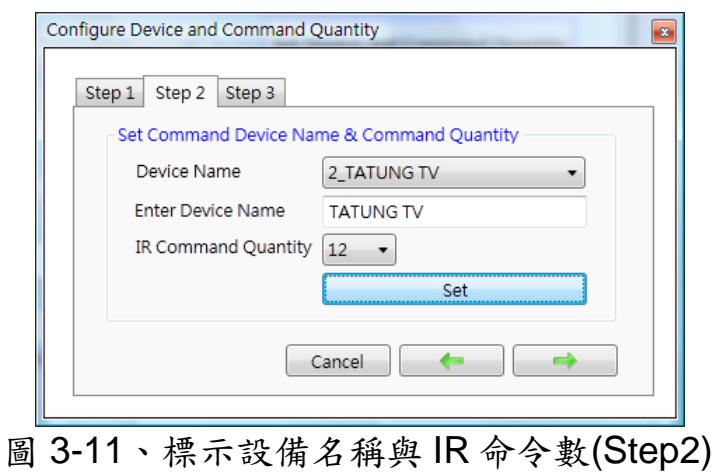

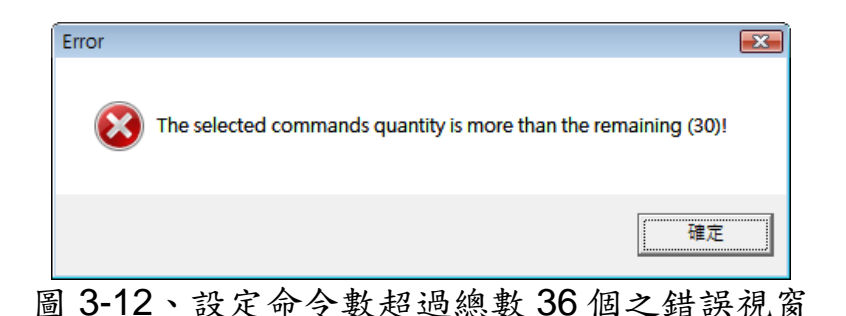

● 步驟三:標示 IR 命令名稱

此步驟提供標示 IR 命令名稱的介面(圖 3-13),便於使用者了解每個 IR 命令之功能。每個命令名稱的前綴數字是該命令的編號,做為 IR-712 發射 內存命令時參考用。

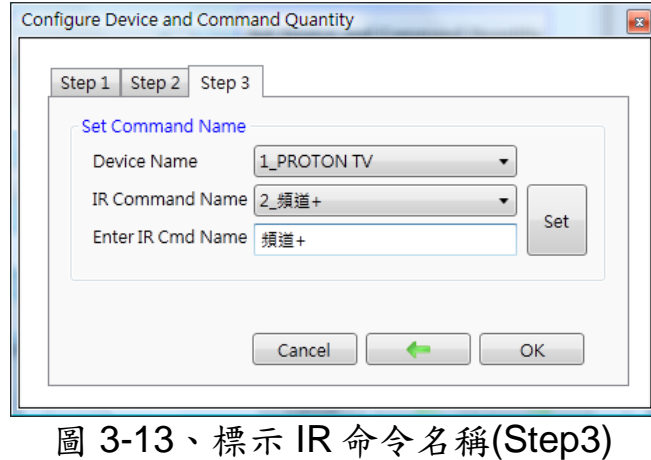

## <span id="page-22-0"></span>**3.2.4** 測試與暫存 **IR** 命令介面 **(Test and Save Learning Commands)**

 此介面提供啟動 IR 學習模式、暫存學習資料與測試學習命令之功能, 如圖 3-14 所示。

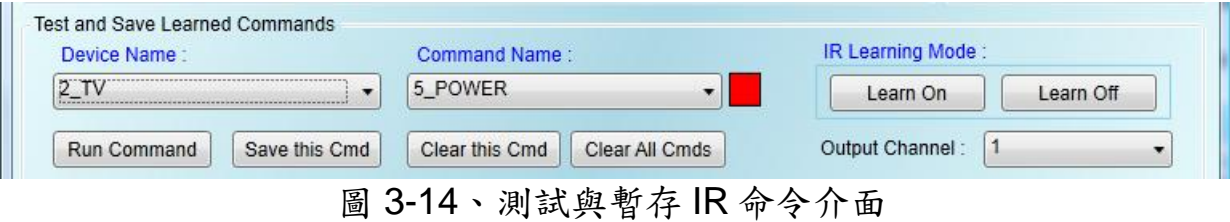

## **IR** 命令學習模式 **(IR Learning Mode)**

此介面只有 Learn On 與 Learn Off 二按鈕(圖 3-15), 按下 Learn On 按

鈕, IR-712 的 LN 燈號亮起並進入 IR 命令學習模式, 等待學習遙控器的 IR 命令。Learn Off 按鈕可解除 IR 命令學習模式。

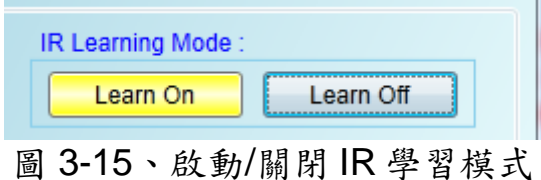

#### 測試與儲存 **IR** 命令 **(Test and Save Learning Commands)**

此區域(圖 3-16)功能條列如下:

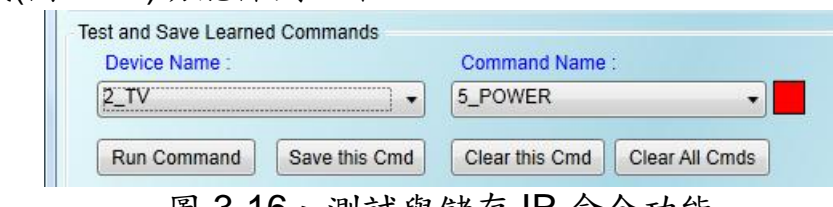

圖 3-16、測試與儲存 IR 命令功能

● Device Name / Command Name 下拉選單

規劃 IR 命令數完畢後回到主書面,可以在 Device Name 與 Command Name 下拉式方塊看到設定的結果,使用者可依此進行學習 IR 命令的動作。

● IR 命令資料狀態顯示

 Command Name 下拉式方塊右側的矩形圖示(圖 3-17)是顯示目前學習 IR 命令資料之儲存狀態,說明如下:

| 矩形顏色 | 儲存狀態描述                            |
|------|-----------------------------------|
| 紅色   | IR 學習資料已經儲存於 Command Name 所示之項目(命 |
|      | 今)中。                              |
| 黄色   | 已取得 IR 學習資料,處於暫存狀態,選擇其他 Command   |
|      | Name 項目後資料會立即消失。                  |
| 白色   | 該 Command Name 所示項目並無學習資料。        |

表 3-2 IR 命令儲存狀態描述

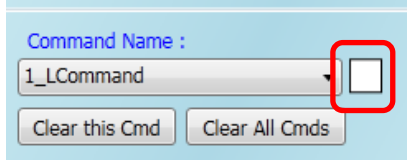

圖 3-17、學習 IR 命令資料狀態顯示方塊

#### ● Run Command 按鈕

當學習 IR 命令完成後,可點擊 Run Command 按鈕下令 IR-712 輸出 該學習之 IR 命令,便於測試學習結果是否正確,若不正確可再學習一次。 輸出通道是由 Output Channel 下拉式方塊設定。

#### ● Save this Cmd 按鈕

當測試 IR 命令無誤後,可按下 Save this Cmd 按鈕暫存此命令於 Utility 上。完成所有命令的學習與暫存動作後,可點選[File]->[Save IR Commands to File]將學習命令存入檔案備份。

#### ● Clear this Cmd 按钮

若要清除 Command Name 下拉式方塊該項目暫存的 IR 命令,可點擊 Clear this Cmd 按鈕清除 IR 學習資料。

#### ● Clear All Cmds 按鈕

點擊 Clear All Cmds 按鈕可清除所有暫存於 Utility 上的 IR 命令資料, 但規劃之設備與 IR 命令的數目與名稱不會被清除。若點擊功能表[File]- [Unload IR Commands], 除了清除所有暫存 IR 資料外, 也會將規劃之設備 與 IR 命令的數目與名稱恢復至預設值。

● Output Channel 下拉式方塊

Output Channel 下拉式方塊是指定 Run Command 按鈕功能的 IR 輸出通 道,除了1~2的單一通道可供選擇外,還有1+2二通道同時輸出組合選 項。

#### <span id="page-24-0"></span>**3.2.5** 測試 **IR-712** 內存的 **IR** 命令 **(Test IR Commands in IR-712)**

IR 命令存入 IR-712 之後,可利用測試內存命令介面 (圖 3-18)來測試存 入之命令是否正常。選擇好內存命令編號與輸出通道後,按下 Transmit from IR-712 按鈕即可下令 IR-712 發射 IR 訊號。

 按下 Transmit from IR-712 按鈕的同時,此介面也會顯示工具軟體送給 IR-712 的 Modbus 命令,方便使用者參考。

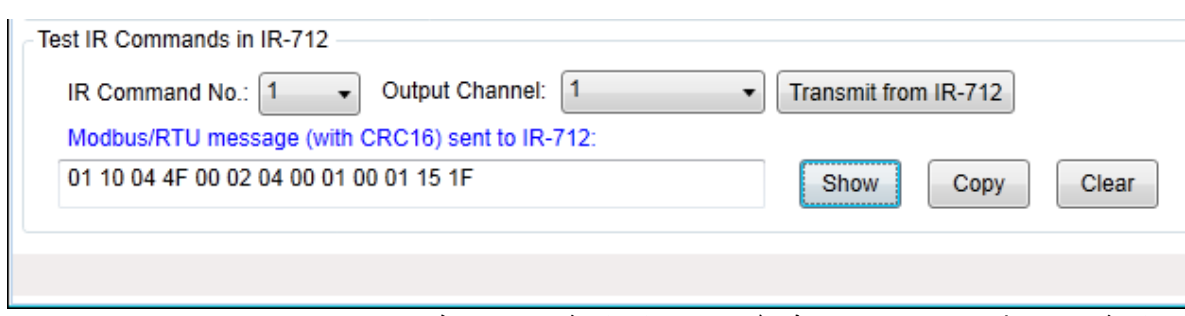

圖 3-18、測試 IR-712 內存之 IR 命令與提供參考之 Modbus/RTU 命令

## <span id="page-26-0"></span>**4.** 學習 **IR** 命令範例

電腦與 IR-712 的序列通訊埠(RS-232/RS-485)連接之後,請依照以下各 節順序操作,了解如何使用工具軟體設定 IR-712 的基本組態參數與學習 IR 命令,並將學習結果存於電腦端與 IR-712 中。

#### <span id="page-26-1"></span>**4.1 IR-712** 通訊設定

IR-712 的序列通訊預設值詳列於表 4-1。

| 通訊參數             | 預設值           |
|------------------|---------------|
| COM port         | <b>RS-232</b> |
| <b>Baud rate</b> | 115200 bps    |
| Parity           | None          |
| Data bits        | 8             |
| Stop bits        |               |
| Modbus Net ID    |               |

表 4-1 IR-712 序列通訊參數預設值

 在工具軟體的主畫面選定電腦與 IR-712 連接之 COM 埠與通訊參數後, 按下 Open 按鈕開啟 COM 埠通訊。如欲更改通訊參數,請參考 3.2.1 節, 點選[Menu]->[Setting]->[IR-712 Basic Settings]進行設定。

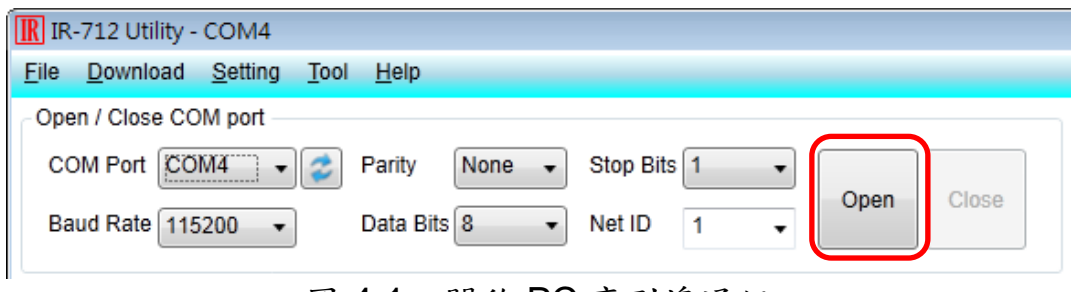

圖 4-1、開啟 PC 序列埠通訊

## <span id="page-27-0"></span>**4.2** 規劃受遙控設備與遙控命令數目

 請點選工具軟體之「Set Device & IR Command Quantity」按鈕(圖 4- 2)開啟設定介面,進行規劃受遙控設備與遙控命令數目的設定,以便進行後 續學習紅外線的動作,步驟如下:

步驟 1:設定受控設備的數目 (圖 4-3)。 步驟 2:設定設備名稱與該設備所需的 IR 命令數目(圖 4-4)。 步驟 3:設定每個 IR 命令的名稱(註解) (圖 4-5)。

每個命令名稱會前綴一個號碼(例如:**1\_**Play),此號碼代表儲存於 IR–712 中的命令編號。當傳送 Modbus 命令給 IR-712 時,就必須使用此號碼。

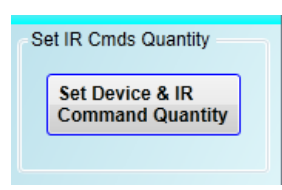

#### 圖 4-2、規劃受遙控設備與遙控命令數目按鈕

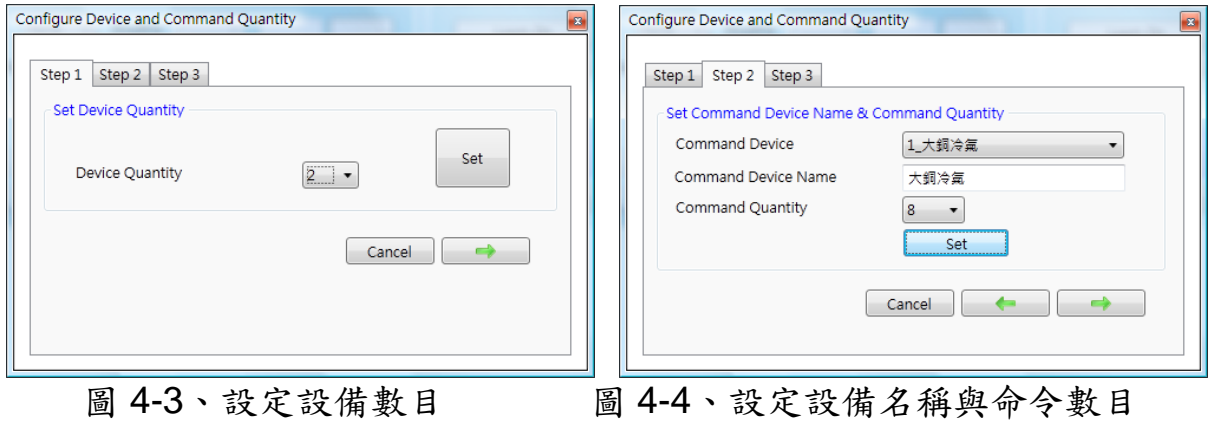

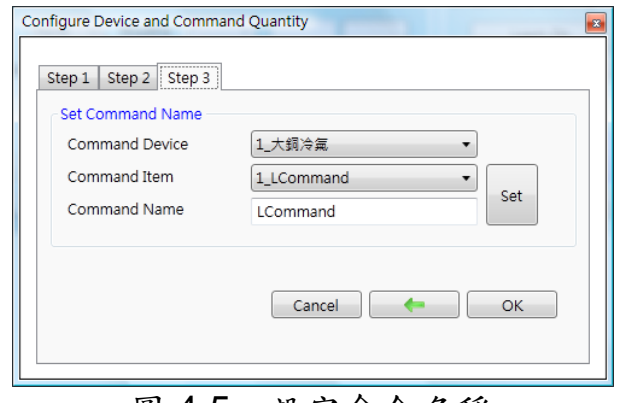

圖 4-5、設定命令名稱

「IR-712 萬用紅外線學習遙控模組」使用手冊 (Ver. 1.1, May/02/2012) ------------- 27

#### <span id="page-28-0"></span>**4.3** 學習與測試 **IR** 命令

學習步驟如下,並參考圖 4-6:

(1)點選 Device Name 與 Command Name 之下拉選單選擇要學習的 IR 命 令。

(2)點擊 Learn On 按鈕, TR/LN 燈號亮起, IR-712 進入等待學習狀態。

(3)遙控器發射頭對準 IR-712 面板 IR Input 上方位置,短暫地按一下要學習 的按鈕,遙控器距離面板 10 cm 以內。學習完畢後, IR-712 的 TR/LN 燈號 熄滅,並將學習結果送回 Utility 暫存。

(4)選擇 IR 輸出通道, 圖 4-6 是選擇第 1 通道(IR Output 1)。

(5)將第1通道的 IR 傳輸線發射頭對準受控電器,點擊 Run Command 按鈕 發出 IR 命今,檢視命今是否正確,若雷器不作動,重複步驟(2)、(3)再學習 一次。

(6)點擊 Save this Cmd 按鈕,將學習資料存入 Command Name 之項目中 (圖 4-6 之項目為 Play)。

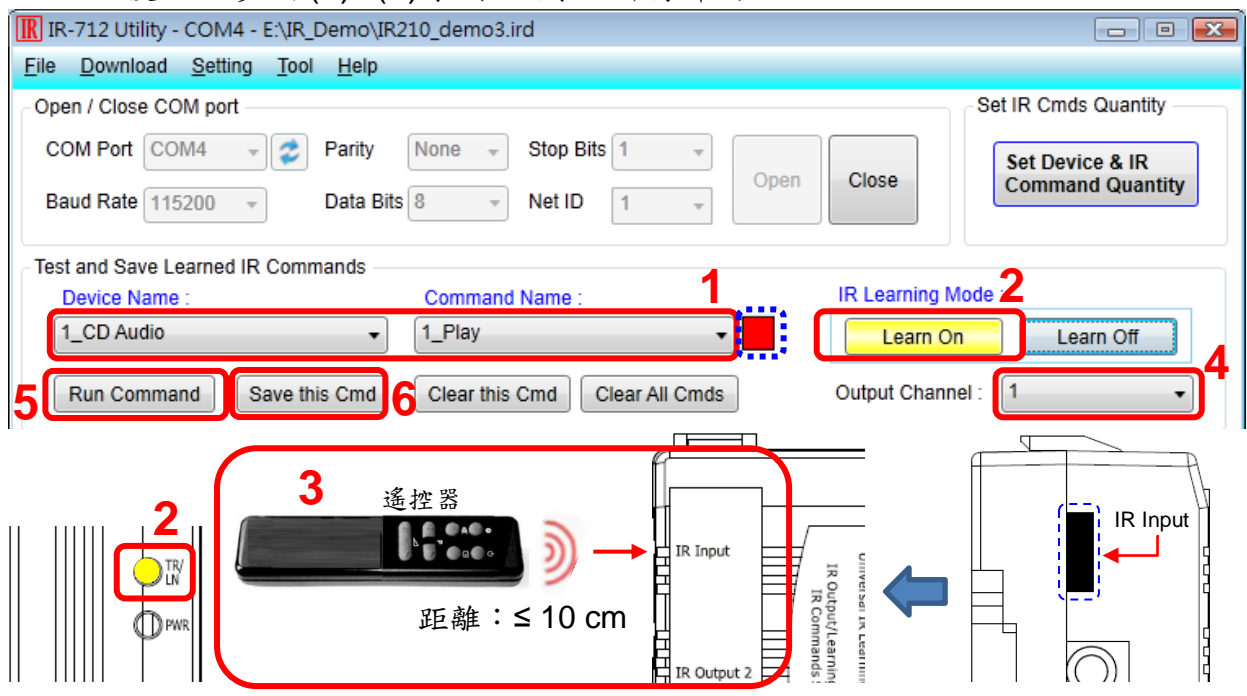

重複以上步驟(1)~(6)學習規劃之所有命令。

完成學習 IR 命令步驟後,建議將學習資料存入檔案備份,日後可以載 入檔案查詢。另外,為便於遠端控制,也要將學習資料下載至 IR-712 中。

圖 4-6、學習遙控器 IR 命令步驟

## <span id="page-29-0"></span>**4.4 IR** 學習命令存入檔案

點選 Utility 功能表之[File]->[Save IR commands to file], 開啟存檔對話 框儲存 IR 命今檔案,檔案附檔名為\*.ird。

### <span id="page-29-1"></span>**4.5 IR** 學習命令存入 **IR-712**

學習完畢後,或自檔案載入 IR 命令後,點選工具軟體功能表之 [Download]-> [Download IR Commands to IR-712], 隨即跳出下載視窗, 如圖 4-7 所示,完畢後自動關閉。

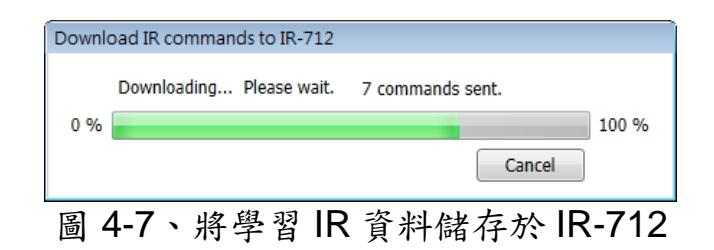

### <span id="page-29-2"></span>**4.6** 測試存入 **IR-712** 之 **IR** 學習命令

欲測試存入 IR-712 中之 IR 命令,可以使用 Test IR Commands in IR-712 區域的功能,如圖 4-8 所示。選擇 IR 命令號碼 (IR Command No., 即 4-2 節 Step 3 所述之前綴號碼),選擇輸出通道(Output Channel),點擊 Transmit from IR-712 按鈕, 即可送出 Modbus 命今控制 IR-712 發射 IR 命 令,使用者可將插入輸出通道之 IR 傳輸線發射頭對準受控設備,確認命令 是否正確。

 按下 Transmit from IR-712 按鈕時,下方空白區域(圖 4-8 紅框處)會同 時顯示送給 IR-712 的 Modbus 訊息(末後兩個 byte 是 CRC16 檢查碼), 便 於使用者編寫控制 IR-712 之應用程式時參考。

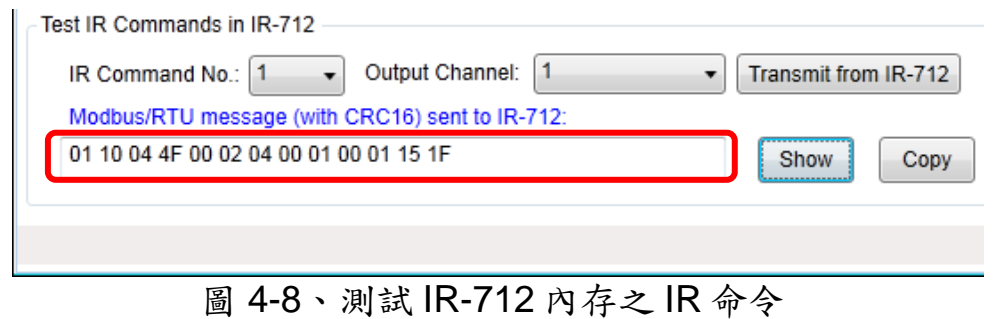

## <span id="page-30-0"></span>**4.7** 從檔案載入 **IR** 學習資料

點選功能表之[File]->[Load IR commands from file], 選擇儲存之 ird 檔, 可以載入學習之 IR 命令至 IR-712 Utility。

## <span id="page-30-1"></span>**4.8** 自 **IR-712** 載入 **IR** 學習資料

點選功能表之[Download]->[Load IR Commands from IR-712], 隨即跳 出載入視窗,如圖 4-9 所示。

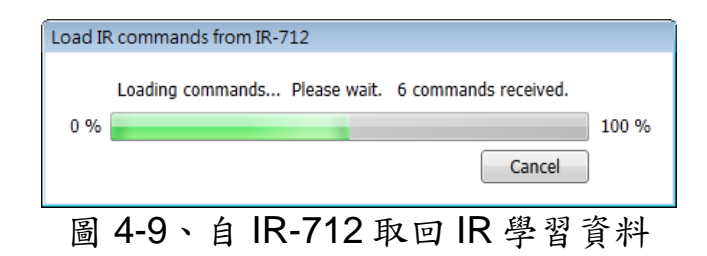

## <span id="page-31-0"></span>**5.** 控制 **IR-712** 之 **Modbus RTU** 位址說明

 下表 5-1 是與 IR-712 有關之 Modbus RTU Holding Registers (4xxxx) 位址說明表,可根據此表下令 IR-712 從指定的 IR 輸出通道發射指定之 IR 命令,或者直接參考 3.2.5 節所述工具軟體提供之 Modbus 訊息(圖 3-18)。 請以 FC=6 或 16 寫入 Modbus 位址,每個位址佔用 2 bytes。

表 5-1、IR-712 之 Modbus Holding Registers 位址說明(使用 FC=6 或 16)

| 起始位址 [4XXXX] | 說明                               |
|--------------|----------------------------------|
| 1103 (0x44F) | IR 命令號碼,可設定數值:36。                |
| [41104]      |                                  |
| 1104 (0x450) | IR 輸出通道,可設定數值: 0x01~0x03。第1位元是第1 |
| [41105]      | 輸出通道,第2位元是第2輸出通道。                |
|              | 範例:                              |
|              | ・輸出通道1:0x01 == 0001 (二進制)        |
|              | ・輸出通道1與2:0x03 == 0011(二進制)       |

表 5-2 是使用 FC=16 下今 IR-712 發射 IR 命令範例,此例 IR-712 的  $Net ID = 1, IR$  命令號碼為 1,輸出通道為 IR Output 1 與 2:

表 5-2、IR-712 之 Modbus FC16 命令範例(數值為 16 進制)

| <b>ID</b>       |    | Net   FC*   Start   Word | Addr.   Count   Count   號碼. | <b>Byte</b> |       | IR 命令   IR 輸出   CRC16<br> 通道 |       |
|-----------------|----|--------------------------|-----------------------------|-------------|-------|------------------------------|-------|
| $\overline{01}$ | 10 | 04 4F 00 02              |                             | <u>04</u>   | 00 01 | 0003                         | 94 DE |

\*註:FC 是 Function Code 的簡寫

若使用 FC=6,則須分兩個 Modbus 命令依序對[41104]與[41105]兩個 暫存器做寫入的動作。以 Net ID = 1、IR 命令號碼為 1、輸出通道為 IR Output 1 與 2 為範例:

表 5-3、IR-712 之 Modbus FC6 命令範例(數值為 16 進制)

| <b>Net ID</b> | <b>FC</b> | <b>Start Addr.</b> | IR 命令號碼 | CRC16 |
|---------------|-----------|--------------------|---------|-------|
| <u>01</u>     | 06        | 04 4F              | 00 01   | 78 ED |
| <b>Net ID</b> | <b>FC</b> | <b>Start Addr.</b> | IR 輸出通道 | CRC16 |
|               | 06        | 04 50              | 00 03   | 38 EA |

## <span id="page-32-0"></span>**6.** 技術支援

 若有任何IR-712使用上的問題,歡迎與泓格科技 **[\(www.icpdas.com\)](http://www.icpdas.com/)** 聯絡。

Email: [service@icpdas.com](file:///D:/CAN/ICPDAS_Product/GW-7228/Service@icpdas.com)